# MThermIQ

Installatiehandleiding

# Inhoud

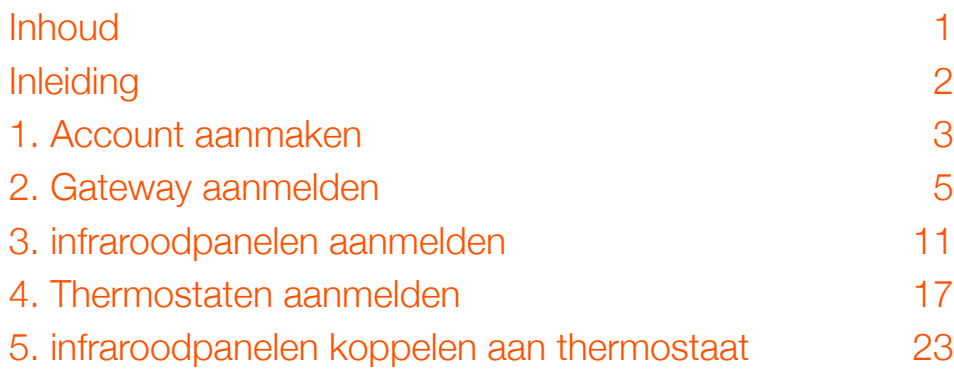

# Inleiding

Beste gebruiker,

De temperatuur en intensiteit van de infrarood verwarmingspanelen van ThermIQ kunnen door middel van de optioneel verkrijgbare HomeIQ besturing geregeld worden. Daarbij wordt gebruik gemaakt van de BeNext Smarthome domotica omgeving. De configuratie omvat naast de HomeIQ de zogenaamde Gateway die de HomeIQ met het internet verbindt. Daardoor bent u in staat om zowel temperatuur als intensiteit door middel van de BeNext app op uw smartphone, tablet of PC online te regelen en te programmeren.

Om optimaal gebruik te kunnen maken van de mogelijkheden van de HomelQ zijn er twee handleidingen beschikbaar:

- 1. Installatiehandleiding
- 2. Gebruikshandleiding

Deze handleidingen leiden u stap voor stap door respectievelijk het installatieproces en het dagelijks gebruik. Wij wensen u veel plezier.

# 1. Account aanmaken

#### Stap 1: Ga naar de website www.benext.eu

Ga eerst naar de website van BeNext, www.benext.eu. Rechtsboven in de hoek ziet u 'Login'. Klik hier op en ga naar 'Stap 2'.

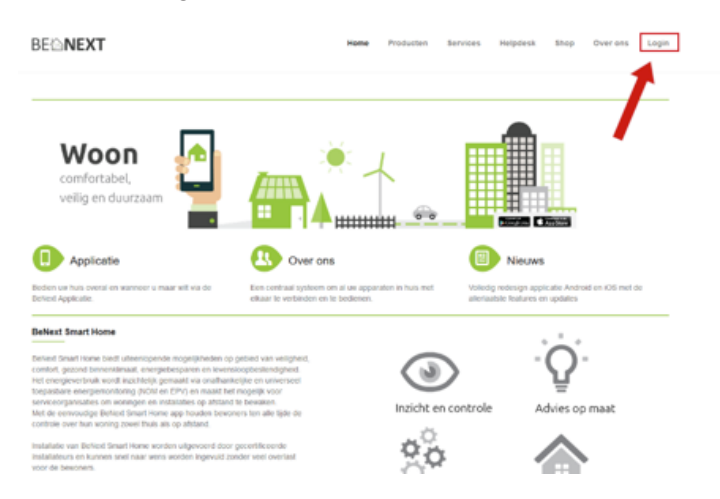

## Stap 2: Kies 'Nieuw Account'

Voordat u zich kan aanmelden dient u een account aan te maken. Klik op 'Nieuw Account' en ga naar 'Stap 3'.

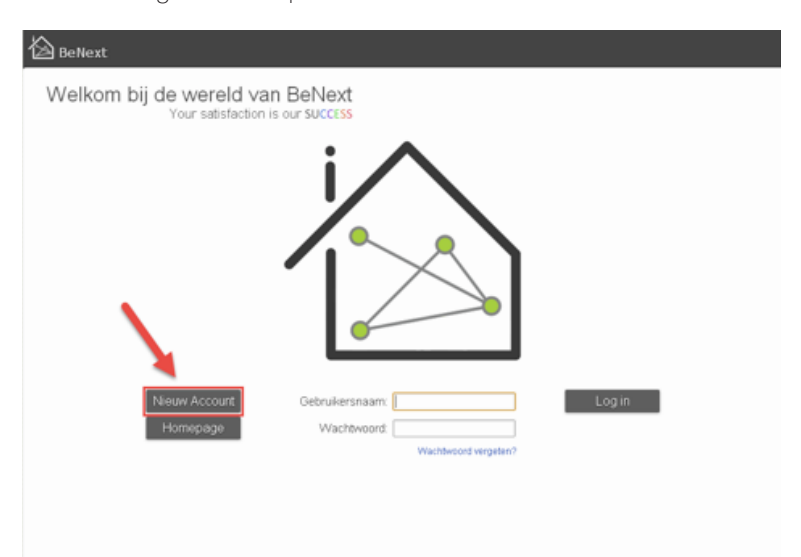

## Stap 3: Gegevens invullen

Vul uw gegevens in, lees de 'Algemene Voorwaarden' door en vink daarna aan dat u deze gelezen heeft. De nieuwsbrief wordt éénmaal per maand verstuurd. In deze brief staat informatie over veranderingen in het BeNext systeem, nieuwe producten en nieuwe functies. Klik na het invullen van de gegevens op 'Opslaan'. Ga verder naar 'Stap 4'.

De gebruikersnaam kan niet meer gewijzigd worden, de overige gegevens kunnen nog wel gewijzigd worden.

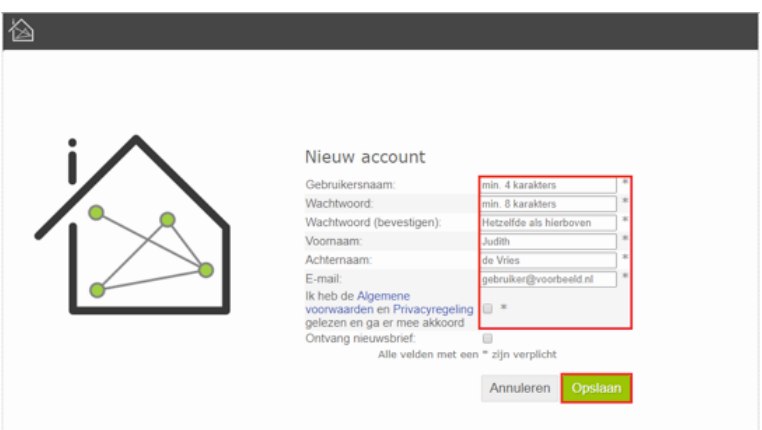

# Stap 4: Uw account is aangemaakt

Uw account is aangemaakt. De eerste stap naar uw eigen huisautomatiseringssysteem is gezet. U ontvangt nu een email waarin staat dat u uw emailadres moet valideren. Indien u dit niet doet zult u geen berichten van BeNext ontvangen. Deze kunnen bestaan uit productnotificaties, alarmberichten, etc.

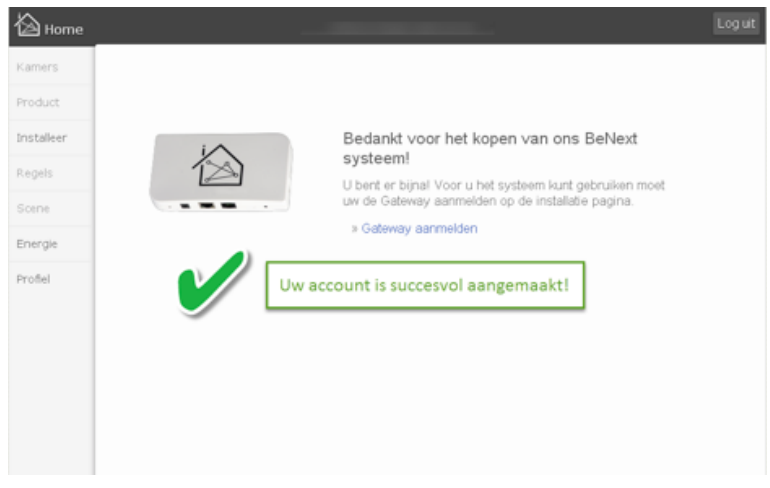

# 2. Gateway aanmelden

Als u al ingelogd bent kunt u direct verder met 'Stap 3'.

Let op: zorg ervoor dat u de Gateway installeert vanuit hetzelfde netwerk als waarop uw computer *of laptop is aangesloten.*

#### Stap 1: Ga naar www.benext.eu

Log in op uw account. Ga hiervoor naar www.benext.eu en klik rechtsboven op 'Login'.

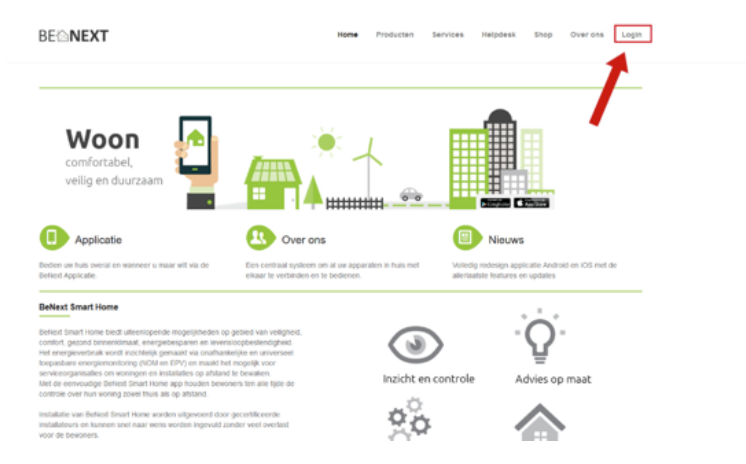

# Stap 2: Log in

Log in op uw account. Vul uw gebruikersnaam en wachtwoord in en klik op 'Login'.

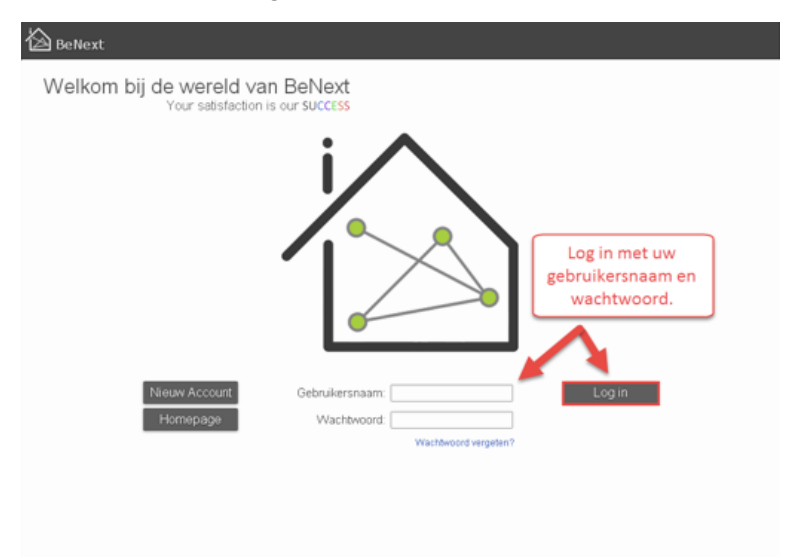

# Stap 3: Gateway aanmelden

Klik op 'Gateway aanmelden' om te starten met de installatie.

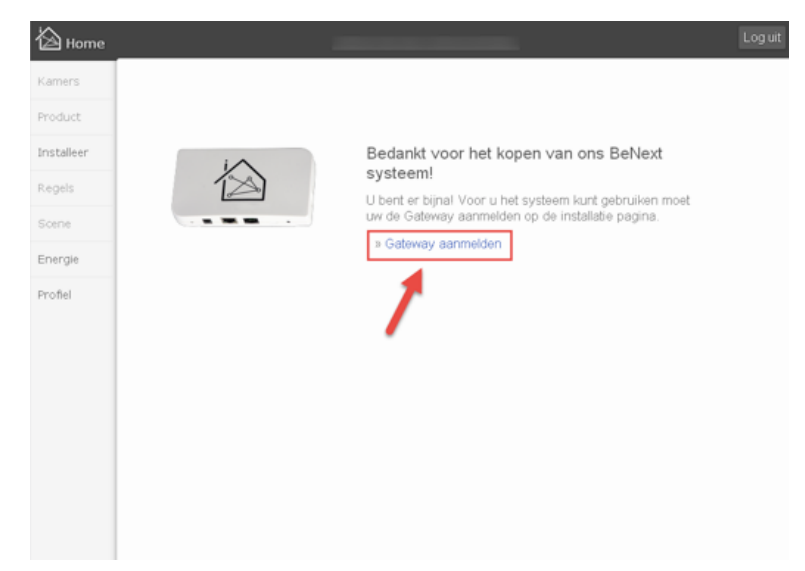

## Stap 4: Installeer de Gateway

Klik rechtsboven op 'Installeer'.

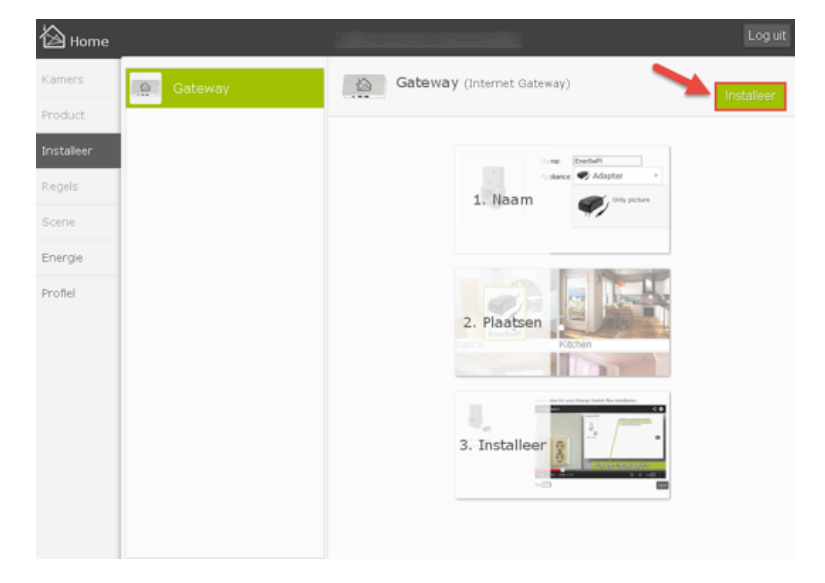

#### Stap 5: Geef een naam

Geef de Gateway een naam. Deze is zichtbaar als u de apparaten bestuurt. U kunt deze naam, indien gewenst, later nog veranderen.

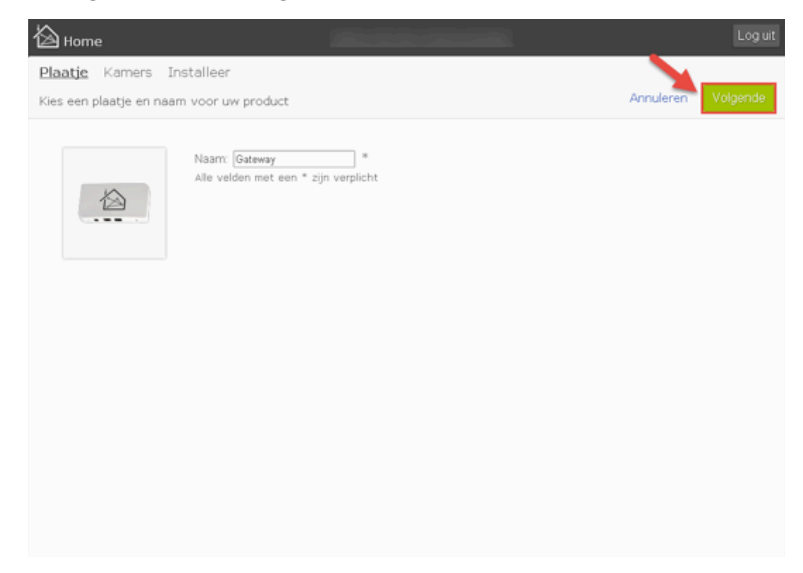

#### Stap 6: Volg de instructies

Bekijk het filmpje en volg de instructies op het scherm. Zorg ervoor dat alles gedaan is. Klik hierna op 'Start'.

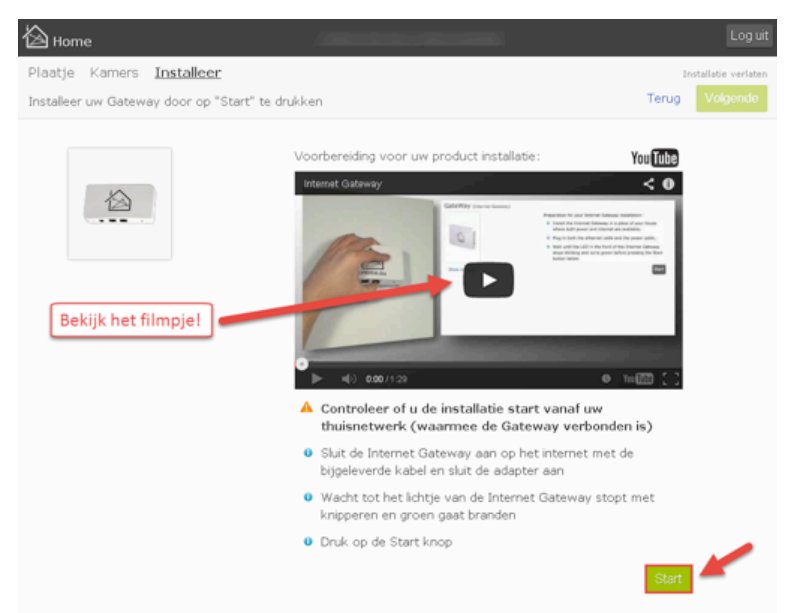

## Stap 7: Wacht tot de Gateway is toegevoegd

De Gateway wordt geïnstalleerd. Wacht totdat de installatie klaar is en ga dan verder naar 'Stap 8'.

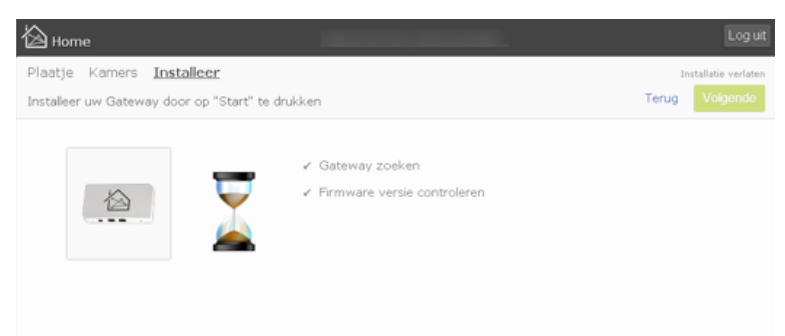

Stap 8: De Gateway is succesvol toegevoegd aan uw account De Gateway is succesvol geïnstalleerd. U bent nu bijna klaar.

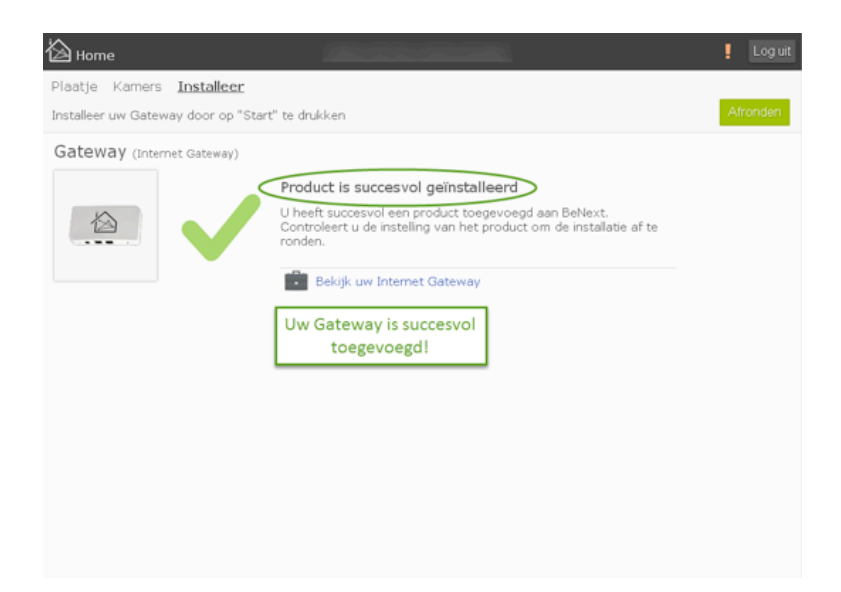

## Stap 9: Update de firmware

Het kan voorkomen dat u de firmware moet updaten. Klik op 'Start' en wacht op het onderstaande scherm. Het updaten van de firmware komt veel voor, dit is dus geen fout. U kunt verder naar de volgende stap als de firmware geüpdatet is.

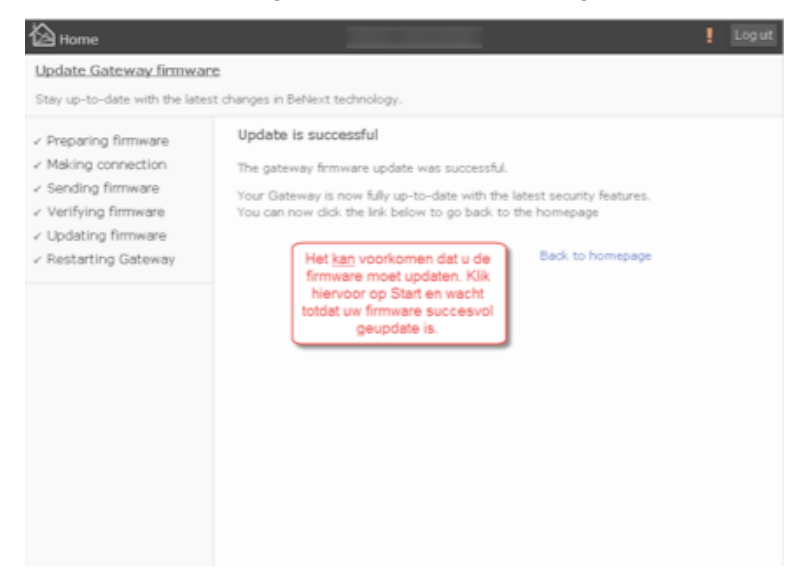

#### Stap 10: Gateway synchroniseren

U dient de Gateway altijd te synchroniseren. Als u dit niet doet zal de Gateway de nieuwe updates niet doorvoeren. Dit betekent dat nieuwe updates niet gebruikt zullen worden door de Gateway. Het synchroniseren duurt niet lang.

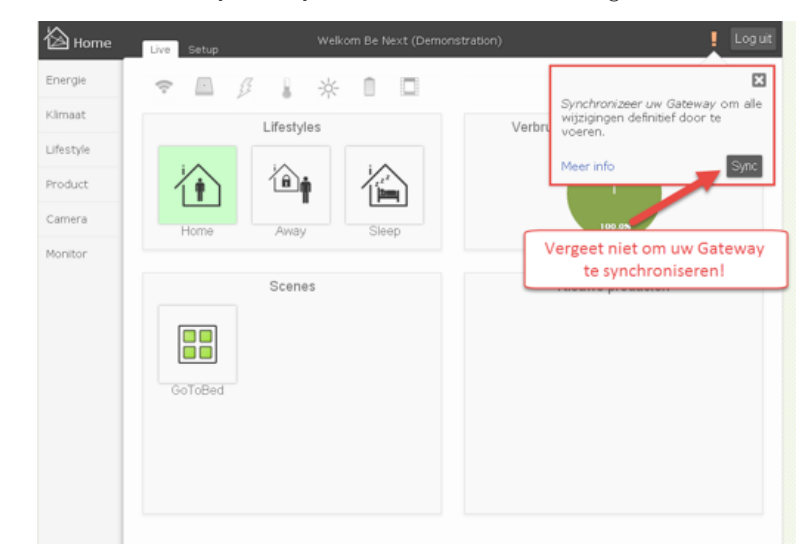

#### Stap 11: Succesvol gesynchroniseerd

Als u het groene vinkje rechtsbovenin ziet (naast 'Log uit'), dan is de Gateway succesvol gesynchroniseerd. Vanaf nu zullen de nieuwe updates werken.

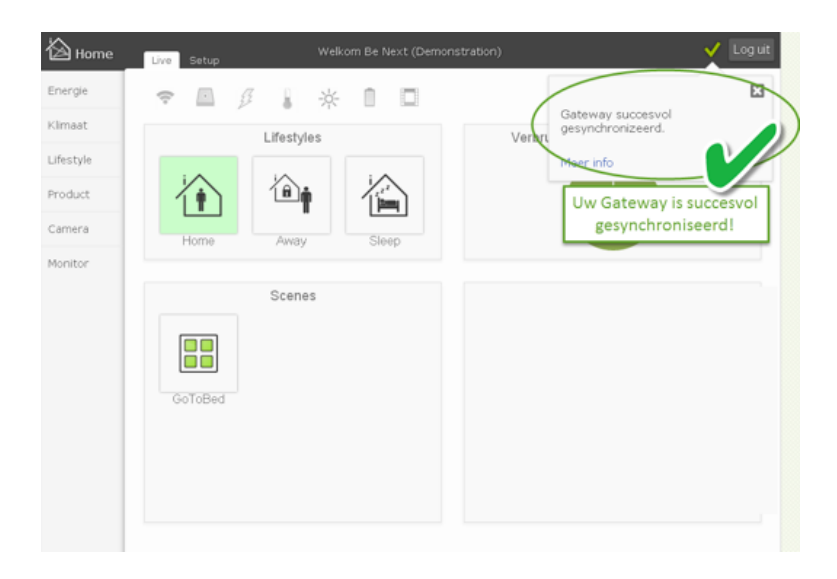

# 3. Infraroodpanelen aanmelden

Log in en ga verder met 'Stap 1'.

# Stap 1: Kies 'Setup'

Ga naar 'Setup'. Hier voegt u onder andere instellingen en producten toe.

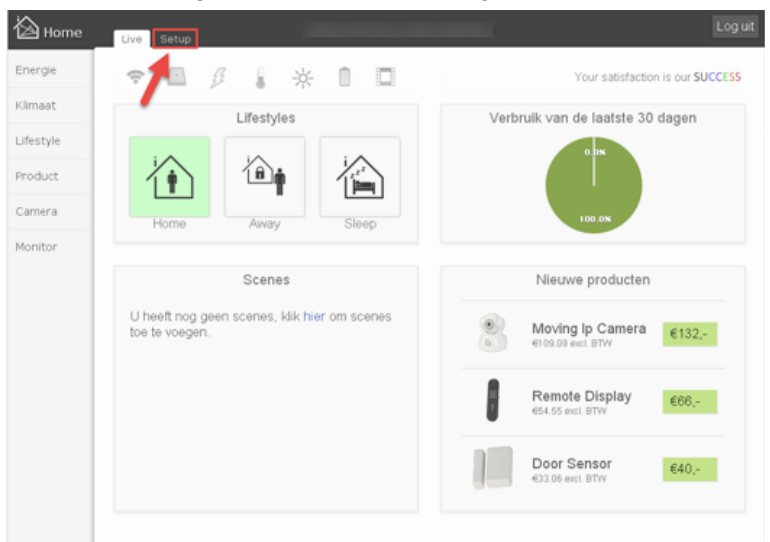

## Stap 2: Kies 'Installeer'

Om producten te installeren klikt u in het menu links op 'Installeer'.

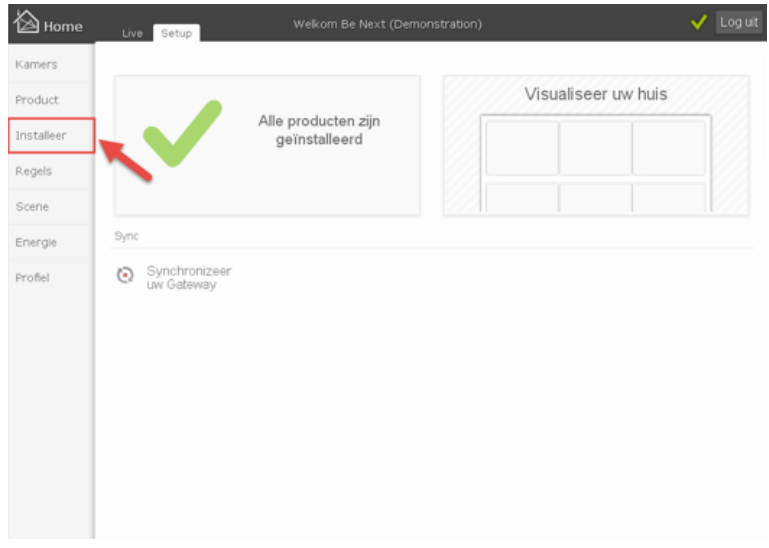

# Stap 3: Kies 'Derden product'

Klik op 'Derden product'.

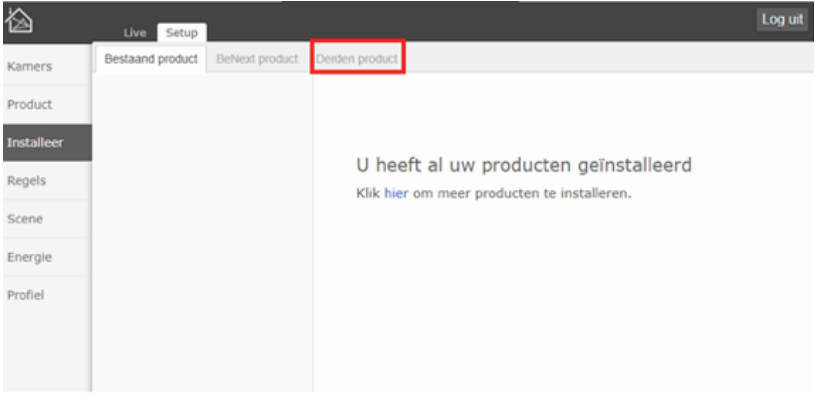

#### Stap 4: Selecteer het product

Selecteer het product dat u wilt toevoegen. Om een infraroodpaneel toe te voegen scrollt u naar beneden en selecteert u 'HomeIQ, ThermIQ'. Klik vervolgens op 'Voeg toe & installeer'.

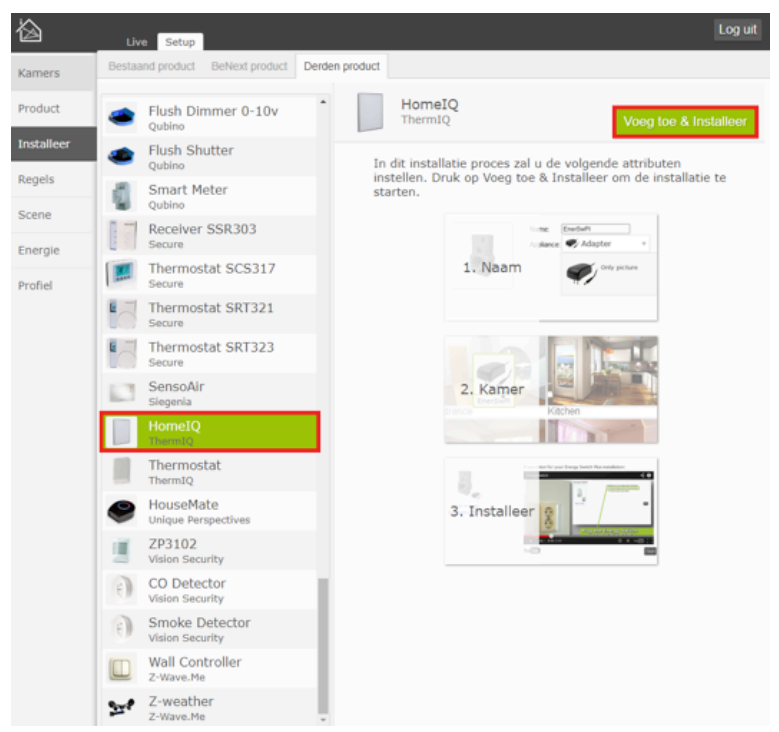

## Stap 5: Geef een naam

Hier kunt u uw product een logische en unieke naam geven. Dit is handig om te doen. Het kan namelijk voorkomen dat u van hetzelfde product meerdere exemplaren heeft. Als u dit gedaan heeft klikt up op 'Volgende'.

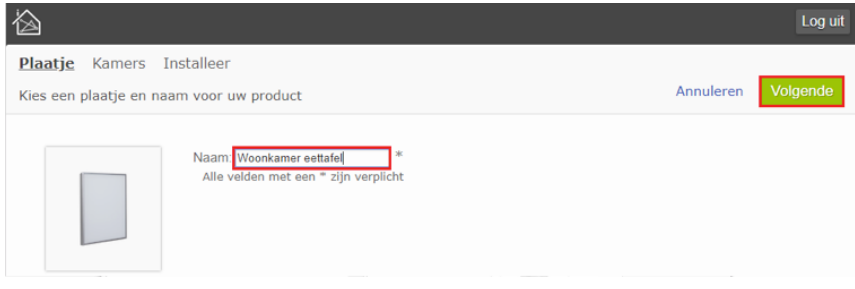

#### Stap 6: Plaats het product

U kunt het product nu in de online omgeving verschuiven naar een ruimte. Zo weet u precies welk product u in welke kamer heeft staan.

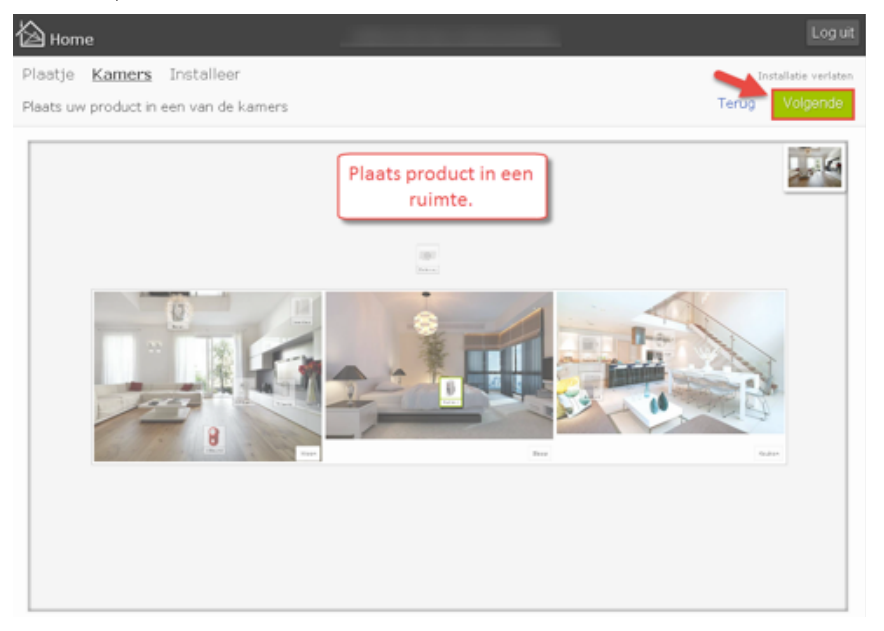

# Stap 7: Volg de instructies

Volg de instructies die u op uw scherm ziet. Als u klaar bent klikt u op 'Start'.

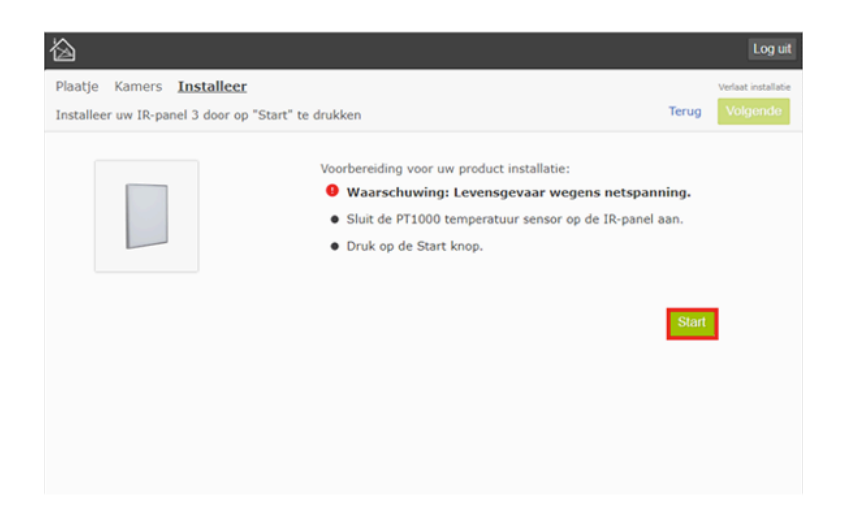

#### Stap 8: Houd de knop ingedrukt

Het product wordt toegevoegd. Houd de knop op het apparaat nu ingedrukt totdat het lampje gaat knipperen. Laat dan de knop los. Wacht totdat het proces klaar is en ga verder met 'Stap 11'.

Let op: Als u de knop te kort indrukt zal het lampje continue branden en warmt het paneel op. *Druk dan nog een keer kort op de knop zodat het lampje en het paneel uitgaan.*

![](_page_14_Picture_6.jpeg)

# Stap 9: Gelukt!

Uw product is succesvol toegevoegd. U bent nu bijna klaar.

![](_page_15_Picture_2.jpeg)

#### Stap 10: Gateway synchroniseren

U dient de Gateway altijd te synchroniseren. Als u dit niet doet zal de Gateway de nieuwe updates niet doorvoeren. Dit betekent dat nieuwe updates niet gebruikt zullen worden door de Gateway. Het synchroniseren duurt niet lang.

Indien u meer infraroodpanelen wilt toevoegen gaat u terug naar 'Stap 3' en doorloopt u dit proces opnieuw.

![](_page_15_Picture_6.jpeg)

# 4. Thermostaten aanmelden

Log in en ga verder met 'Stap 1'.

# Stap 1: Kies 'Setup'

Ga naar 'Setup'. Hier voegt u onder andere instellingen en producten toe.

![](_page_17_Picture_4.jpeg)

# Stap 2: Kies 'Installeer'

Om producten te installeren klikt u in het menu links op 'Installeer'.

![](_page_17_Picture_64.jpeg)

# Stap 3: Kies 'Derden product'

Klik op 'Derden product'

![](_page_18_Picture_2.jpeg)

# Stap 4: Selecteer het product

Selecteer het product dat u wilt toevoegen, scroll naar beneden en selecteer in dit geval 'Thermostat, ThermIQ' en klik op 'Voeg toe en installeer'. Ga vervolgens naar 'Stap 4'.

![](_page_18_Picture_39.jpeg)

#### Stap 5: Geef een naam

Hier kunt u uw product een logische en unieke naam geven. Dit is handig om te doen. Het kan namelijk voorkomen dat u van hetzelfde product meerdere exemplaren heeft. Als u dit gedaan heeft klikt up op 'Volgende'.

![](_page_19_Picture_38.jpeg)

## Stap 6: Plaats het product

U kunt het product nu in de online omgeving verschuiven naar een ruimte. Zo weet u precies welk product u in welke kamer heeft staan.

![](_page_19_Picture_5.jpeg)

# Stap 7: Volg de instructies

Volg de instructies die u op uw scherm ziet. Als u klaar bent klikt u op 'Start'. *Let op: plaats de achterkant van de thermostaat nog niet terug.*

![](_page_20_Picture_2.jpeg)

## Stap 8: Houd de knop ingedrukt

Het product wordt toegevoegd. Houd nu de knop op het apparaat ingedrukt totdat het lampje gaat knipperen. Laat dan los. Wacht totdat het proces klaar is.

![](_page_20_Picture_5.jpeg)

# Stap 9: Gelukt!

Uw product is succesvol toegevoegd. U bent nu bijna klaar.

![](_page_21_Picture_2.jpeg)

#### Stap 10: Gateway synchroniseren

U dient de Gateway altijd te synchroniseren. Als u dit niet doet zal de Gateway de nieuwe updates niet doorvoeren. Dit betekent dat nieuwe updates niet gebruikt zullen worden door de Gateway. Het synchroniseren duurt niet lang.

Indien u meer infraroodpanelen wilt toevoegen gaat u terug naar 'Stap 3' en doorloopt u dit proces opnieuw.

![](_page_21_Picture_6.jpeg)

# 5. Infraroodpanelen aan thermostaat koppelen

Nu de infraroodpanelen en de thermostaten geconfigureerd zijn kunt u deze aan elkaar koppelen.

## Stap 1: Kies 'Setup'

Ga naar 'Setup'. Hier voegt u onder andere instellingen en producten toe.

![](_page_23_Picture_4.jpeg)

#### Stap 2: Kies 'Product'

Ga naar 'Product' om alle geïnstalleerde producten te zien.

![](_page_23_Picture_63.jpeg)

# Stap 3: Kies 'Instellingen'

Druk op 'Instellingen'.

![](_page_24_Picture_63.jpeg)

# Stap 4: Kies een thermostaat

Kies de gewenste thermostaat

![](_page_24_Picture_5.jpeg)

## Stap 5: Koppel infraroodpanelen

Vink de infraroodpanelen aan die aan de thermostaat gekoppeld dienen te worden. Er kunnen maximaal 8 infraroodpanelen aan één thermostaat gekoppeld worden.

![](_page_25_Picture_2.jpeg)

# Stap 6: Sla de instellingen op

Druk op 'Opslaan' om de instellingen op te slaan.

![](_page_25_Picture_63.jpeg)

Als u meer infraroodpanelen wilt koppelen, ga dan terug naar 'Stap 4'.